- No debes estar matriculado en el semestre que deseas reservar.
- Debes haber estudiado en el semestre anterior a tu reserva.
- No presentar baja académica o sanciones vigentes.
- Debes estar al día en tus compromisos de pago.
- Debes estar dentro de las fechas especificadas en el calendario académico.

Ingresa el trámite y selecciona el motivo por el cual<br>no estudiarás el siguiente ciclo, también ingresa un<br>sustento y envía tu solicitud no estudiarás el siguiente ciclo, también ingresa un sustento y envía tu solicitud

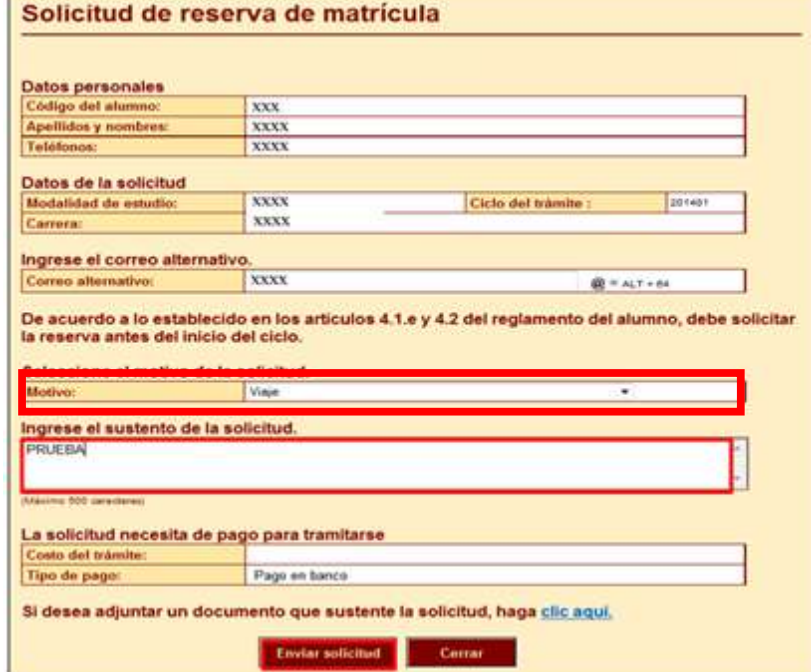

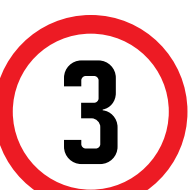

### REGISTRO DEL TRÁMITE:

Al enviar la solicitud, aparecerá el siguiente<br>mensaje. Coloca "Ok" y la solicitud se enviara mensaje. Coloca "Ok" y la solicitud se enviará.

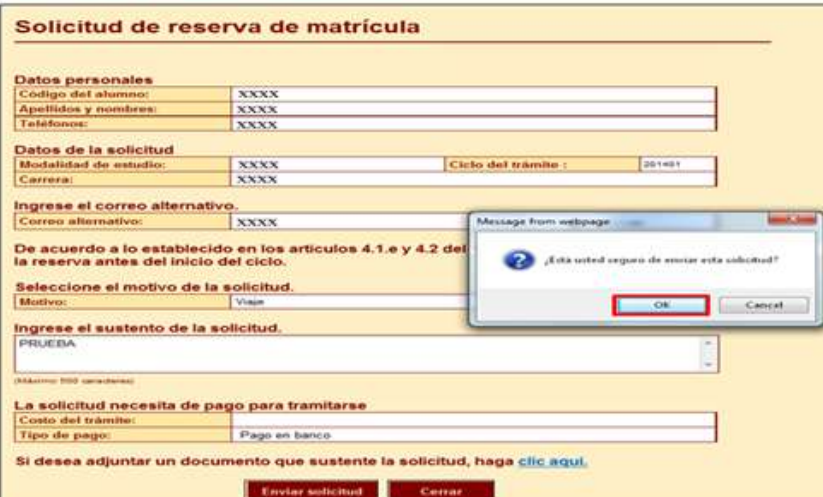

**->** Ingresa a MI UPC con tu usuario y contraseña. **->** Selecciona la opción **Mis trámites > Realizar trámites de carrera > Reserva de Matrícula**

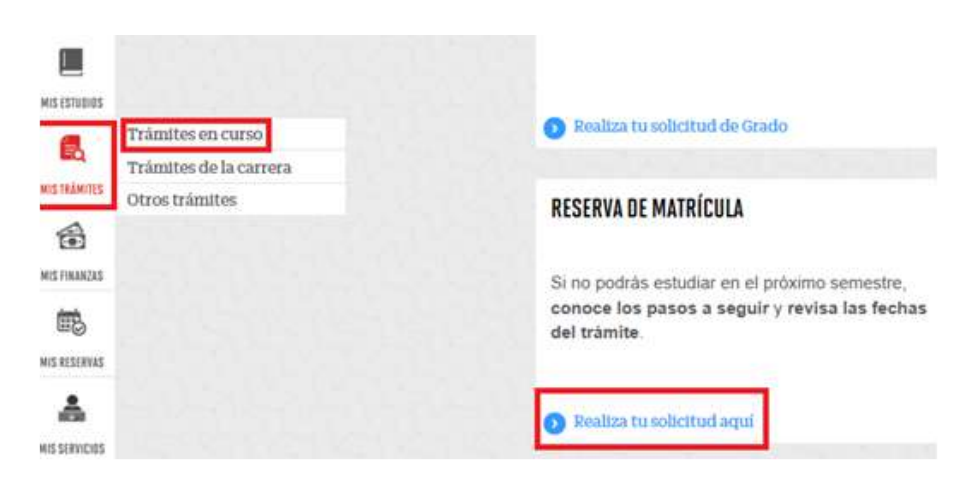

Aparecerá una pantalla como esta, selecciona el ciclo actual y en la lista deberá figurar tu trámite

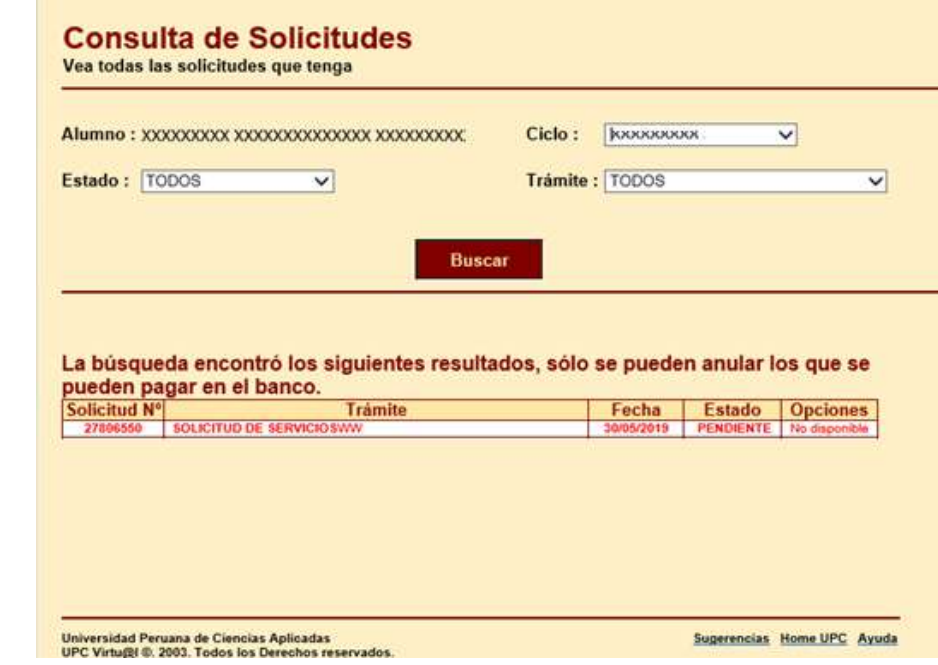

Recuerda que tienes 1 día útil para realizar el pago en los bancos autorizados, de lo contrario el trámite se anulará.

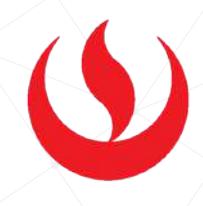

## VALIDACIÓN DEL TRÁMITE:

#### Ingresa a:

MI UPC > MIS TRÁMITES > **CONSULTAR ESTADO > Consulta de Trámites Alumno**

**NOTA:** Por esta misma vía deberás realizar el seguimiento respectivo del trámite hasta que este sea evaluado (procede o no procede). Cuando desees retomar tus estudios, deberás registrar una "Solicitud de Servicios", motivo "Habilitar Reserva de Matrícula" en las fechas indicadas en el calendario de estudios.

1

# RESERVA DE MATRÍCULA ALUMNOS REGULARES

#### IMPORTANTE